## **PREMIÈRE CONNEXION**

### Se connecter à Kartes

- 1. Ouvrir Mozilla Firefox (version 91+)
- 2. Se connecter sur : <https://kartes.cerema.fr/portal/home>
- 3. Cliquer sur « Se connecter » en haut à droite.
- 4. Cliquer sur « Identifiant de connexion d'entreprise: Cerema »
- 5. Entrer ses identifiants sur la page de connexion Orion
	- a. Si vous ne vous êtes jamais connecter: cliquer sur nouvel utilisateur
	- b. Remplir les informations
	- c. Suivre les instructions de connexion

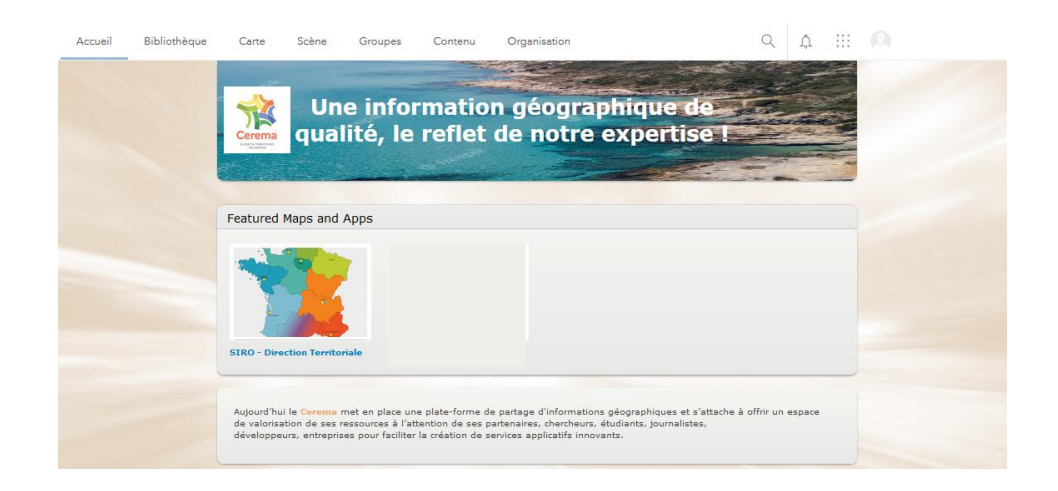

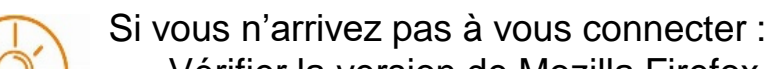

- Vérifier la version de Mozilla Firefox
- Se déconnecter du VPN
- Vider le cache de son navigateur internet
- Contacter le service informatique sur **ServiceNow**

Première connexion (Kartes)

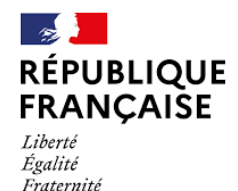

**ASTUCES.** 

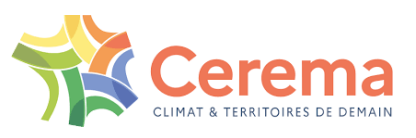

# **PREMIÈRE CONNEXION**

#### Se connecter à Survey 123

- **1. Si Survey123 est déjà installé, supprimer** l'application ainsi que toutes les données et formulaires associés
- **2. Installer** l'application « ArcGIS Survey 123 en version 3\_18\_145 » sur votre appareil mobile
	- **Appareils Android** :
		- 1/ Autoriser l'installation d'applications de sources inconnues
		- 2/ Copier/coller le fichier « Survey123\_3\_18\_145.apk »
		- 3/ Double-cliquer dessus pour l'installer
		- 4/ Bloquer les mises à jour automatiques
	- **Appareils Apple** : Merci de patienter la mise à disposition et mode opératoire Cerema à venir.

#### 3. Se connecter à Survey123

- 1. Ouvrir l'application Survey123
- 2. Ajouter la connexion vers Kartes
	- Cliquer sur « Gérer les connexions ArcGis », « + Ajouter une connexion »
	- Saisir l'adresse de Kartes :<https://kartes.cerema.fr/portal>
- 3. Revenir en arrière et cliquer sur « Se connecter avec Kartes Cerema » puis sur « Cerema » dans la fenêtre « Identifiant de connexion d'entreprise ».

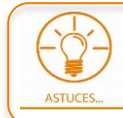

Lors de l'installation, autoriser l'accès à la position GPS et à l'appareil photo.

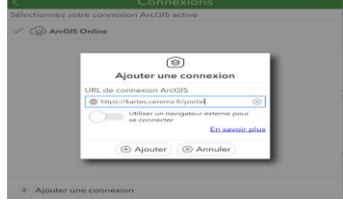

### **Télécharger des enquêtes**

- 1. Cliquez sur votre profil en haut à droite  $\oplus$
- 2. Cliquez sur « Télécharger des enquêtes »
- 3. Choisir le formulaire « Saisie terrain » et cliquer sur le nuage à droite pour le télécharger

Première connexion (Survey123)

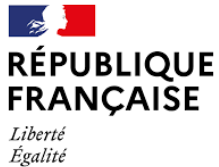

Fraternité

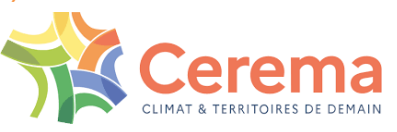